# メール

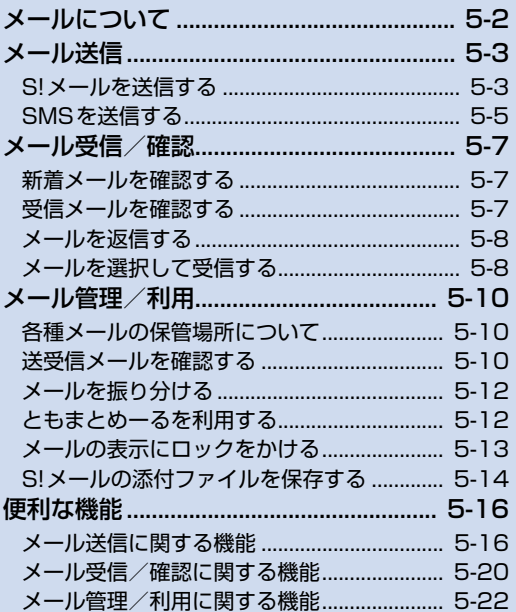

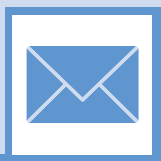

5

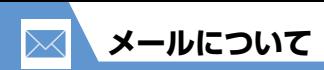

本機では以下のようにメールを利用することができます。

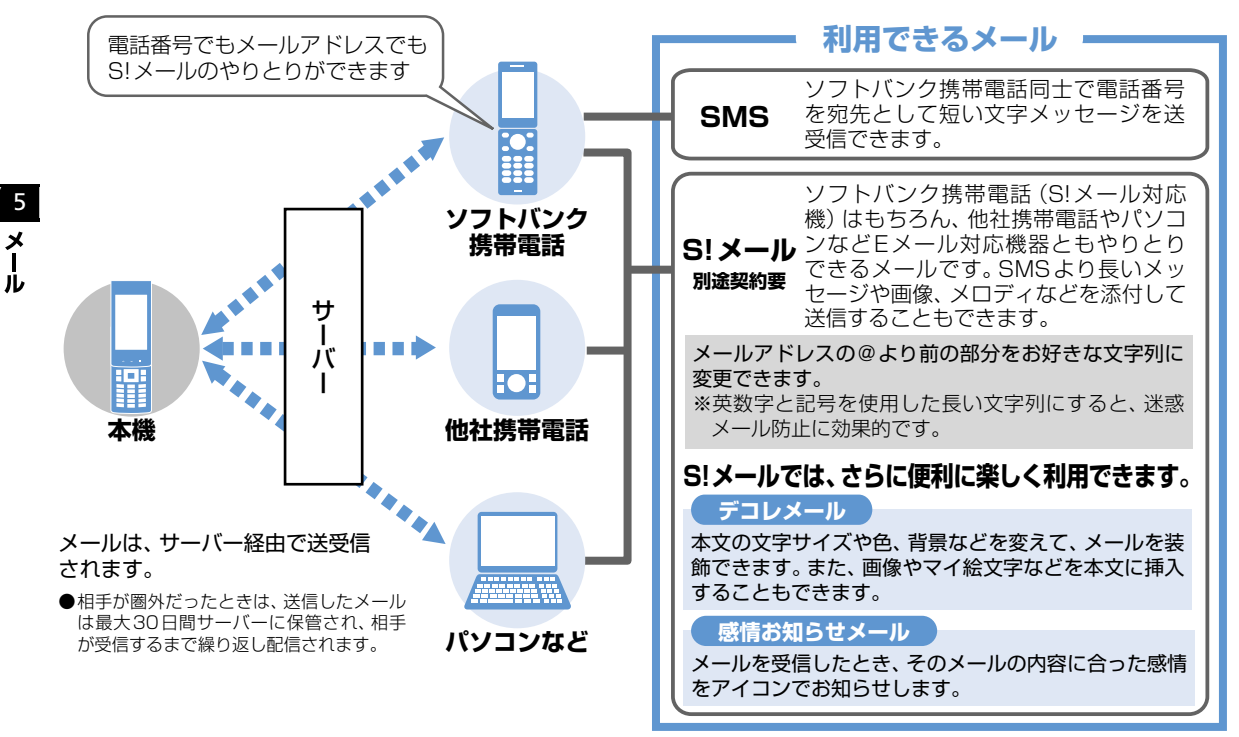

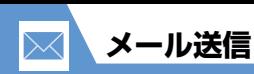

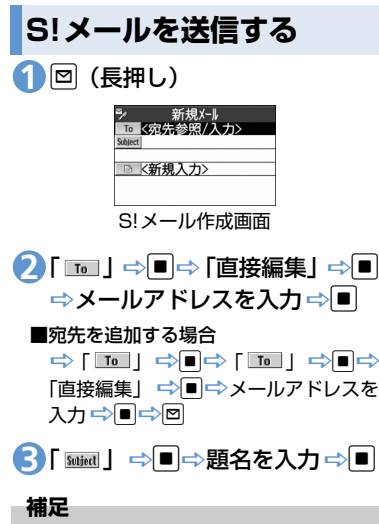

・ 宛先は、To、Cc、Bccあわせて20件ま で追加できます。

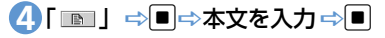

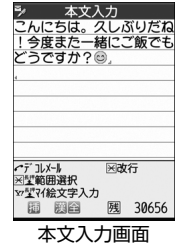

# o **5**

**■**送信を中止する場合 ■ 「パケット通信開始」が表示されて いるときに■/送信中画面で[v] **■**再送信の確認メッセージが表示された場合  $\Rightarrow$  [YES]  $\Rightarrow$   $\Box$ 

### **ファイルを添付する**

S!メールにファイルを添付して送信するこ とができます。 添付できるファイルは以下のとおりです。 ・イメージ ・ムービー ・メロディ ・ミュージック ・ブック ・ウィジェット<br>・雷話帳 ・・オーナー情報 ・オーナー情報 ・スケジュール ・To Doリスト

※ イメージ、ムービー、メロディ、ミュー ジックのファイルについては、P.12-2を 参照してください。

- <mark>1</mark> [S!メール作成画面] で <sub>[B</sub> ⇒ [添 付ファイル追加」⇒■
- 2 ファイルの種類を選択 ⇒ (⇒端末暗証番号を入力⇒■)⇒ 添付するファイルを選択⇒■
	- ■サイズの大きい画像ファイルを添付す る場合

D「そのまま添付」/「QVGA縮小添 付」/「VGA縮小添付」 ➡ ■ (➡画 像を確認 →■)

■続けてファイルを添付する場合

■ 操作1、2を繰り返します。

**■添付したファイルを確認する場合** 

→添付したファイルを選択→■ 補足<br>- <del>インスティアのサイトのプ**アイルを添付する** インタンのサイトのスタイルが表示/再生されます。</del>

#### **注意**

・ メールへの添付や本機外への出力が禁止 されているファイルは、添付することが できません。

・Bookmark

**5**-3

5

メ<br>ー ĴЬ

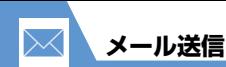

**デコレメールを作成する**

本文の文字色や文字サイズ、背景色などを変 更したり、文字を動かしたり、画像を挿入し たりして、表現力豊かなメールを作成するこ とができます。

- 〈例〉文字サイズ変更/背景色変更/画像挿 入/文字点滅
- 1 【本文入力画面】で[/bio] → [At: ] ⇒■⇒文字サイズを選択⇒■ ■本文を入力⇒■
- <mark>2</mark>「■」 ⇒■⇒●で背景色を選 択⇨回
	- **■**色パレットを変更する場合  $\Rightarrow$

押すたびに25色パレット/256色パ レットが切り替わります。

- 「 」DdDフォルダを選択D **3** ■ ⇒挿入する画像を選択 ⇒ ■
- **■**サイズの大きい画像ファイルを挿入す る場合

D「そのまま挿入」/「SubQCIF縮小 挿入| ☆■(☆画像を確認☆■)

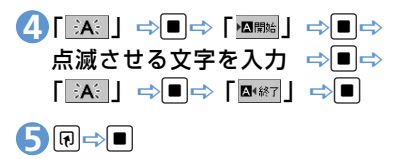

### **ブログ・メールメンバーを登録する**

ブログ・メールメンバーにメールアドレスを 登録しておくと、簡単に画像をブログに投稿 できたり、ブログ・メールメンバーを選択す るだけで複数の宛先を入力することができ ます。

● ブログ投稿先に設定できるブログ・メー ルメンバーは1件のみです。

$$
\begin{array}{l} \bigoplus \limits_{i=1}^n \text{Fun}(\mathcal{F}_i \cup \mathcal{F}_i \cup \mathcal{F}_i \cup \mathcal{F}_i \cup \mathcal{F}_i) \to \text{Fun}(\mathcal{F}_i \cup \mathcal{F}_i \cup \mathcal{F}_i) \to \text{Fun}(\mathcal{F}_i \cup \mathcal{F}_i \cup \mathcal{F}_i) \end{array}
$$

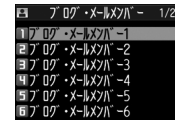

ブログ・メールメンバー一覧画面

#### **■**ブログ投稿先に指定する場合

**■**ブログ・メールメンバーを選択■ ブログ投稿先に指定されたブログ・メー ルメンバーには「★」が表示されます。

**■**ブログ投稿先の指定を解除する場合 D「★」のついているブログ・メール メンバーを選択 <Pro

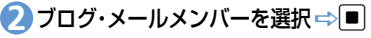

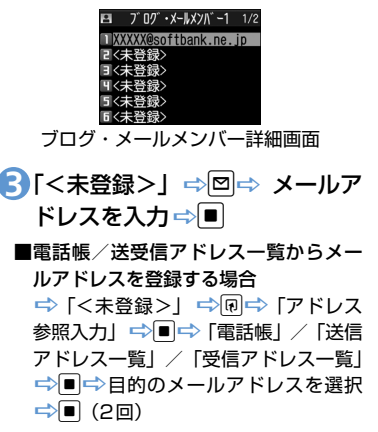

5

 $\boldsymbol{\mathsf{x}}$ ĴЬ

![](_page_4_Figure_0.jpeg)

## **SMSを送信する**

ソフトバンク携帯電話同士で、電話番号を宛 先として短いメッセージを送信することが できます。

![](_page_4_Figure_3.jpeg)

![](_page_4_Picture_4.jpeg)

### **便利な機能**

- メール作成時に利用できる機能
- 電話帳から宛先を入力する
- 送信/受信アドレス一覧から宛先を入力 する
- ブログ・メールメンバーから宛先を入力 する
- 宛先のタイプを変更する
- 宛先を削除する
- 冒頭文/署名を挿入する
- マイ絵文字を入力する
- SMSの本文に入力する文字の種類を指定 する
- 本文を消去する
- SMSをS!メールに変更する

 $(P.5-16)$ 

### メール送信時に利用できる機能

- S!メールの優先度を指定する
- SMSがサーバーに保管される期間を指定 する
- 相手にメールが届いたことを確認する
- 送信しないで保存する
- 送信しないで削除する

 $(P.5-17)$ 

- ファイルの添付で利用できる機能
- カメラで撮影した画像/動画をそのまま S!メールに添付する
- S!メールに添付したファイルを削除する  $(P.5-18)$

#### ブログ・メールメンバーで利用できる機能

- メールアドレスを編集する
- ブログ・メールメンバーからメールアド レスを削除する
- ブログ・メールメンバー名を編集する
- ブログ・メールメンバー名を初期化する

#### $(P.5-18)$

#### デコレメールで利用できる機能

- 入力済みの文字を装飾する
- 装飾を変更する
- 装飾を1つ前の状態に戻す
- 装飾内容を確認する
- 装飾をすべて解除する
- デコレメールを自動的に作成する
- テンプレートとして保存する
- テンプレートをダウンロードする
- テンプレートを利用してデコレメールを 作成する
- テンプレートを編集する
- テンプレートのタイトルを編集する
- テンプレートを削除する

 $(P.5-18)$ 

5

 $\boldsymbol{\mathsf{x}}$ ル

![](_page_5_Picture_0.jpeg)

**設定**

#### S!メール作成に関する設定

- 冒頭文/署名を編集する
- 冒頭文/署名が自動的に貼り付けられる ように設定する
- S!メールが相手に届いたことを確認できる ようにする

 $(P.14-21)$ 

# 5 ×<br>1

Jb.

- SMS作成に関する設定
- SMSが相手に届いたことを確認できるよ うにする
- SMSがサーバーに保管される期間を設定 する
- SMSの本文に入力する文字の種類を設定 する

 $(P.14-21)$ 

![](_page_6_Picture_0.jpeg)

**新着メールを確認する**

S!メールやSMSは自動的に受信されます。 受信が終了すると、受信結果画面が表示され ます。

● SIメールは、国内でも海外でも、添付ファ イルを含む全文が受信されます。お客様 のご契約内容に応じて、所定の料金が発 生しますので、ご注意ください。

### ●感情お知らせメールとは

メールを受信したとき、そのメールの内 容に合った感情を感情アイコンでお知ら せします。

また、受信したメールにあらかじめ指定 したキーワードが含まれているときにも キーワードアイコン(P.14-22)でお知 らせします。

![](_page_6_Figure_7.jpeg)

● 表示される感情アイコンには以下の種類 があります。

![](_page_6_Picture_247.jpeg)

**1 【受信結果画面】で「メール」⇒■** 

**■**メール本文を読み上げる場合  $\Rightarrow$ 

複数のメールを同時に受信した場合は、新 しいメールから順に読み上げます。 回を 押すと、次のメールを読み上げます。

2 メールを選択 ⇒■

#### **補足**

- ・ デスクトップアイコンを選択して新着 メールを確認することもできます。
- ・ 受信したメールによっては、内容に合わ ない感情アイコンが表示される場合があ ります。
- 感情アイコン通知対象外の場合「-」が 表示されます。

![](_page_6_Picture_18.jpeg)

![](_page_6_Picture_19.jpeg)

**5**-7

5

 $\lambda$ ル

![](_page_7_Picture_0.jpeg)

![](_page_7_Figure_1.jpeg)

#### **補足**

- ・「タッチセンサー設定」の「スクロール機 能」を「ON」に設定しているときは、 ■ / ■ でメール詳細画面をスクロール することができます。
- ・ 添付されているファイルによっては、コ ンテンツ・キー(コンテンツの使用権) を取得しないと表示/再生できません。

### **メールを返信する**

送信元のメールアドレスや電話番号を宛先 にしたメールを作成できます。

【メール一覧画面】で目的のメー **1** ルを選択 ⇨■ ⇨図

**■**宛先が複数ある場合 → 「送信元へ」/「すべてへ」 →■

2 題名/本文を編集 → **回** 

### **メールを引用返信する**

- 【メール一覧画面】で目的のメー **1** ルを選択 ⇨■⇨▽
	- **■宛先が複数ある場合** □ 「送信元へ」/「すべてへ」 □ ■

2 題名/本文を編集 → **回** 

#### **補足**

- ・ 送信元のS!メールに添付されているファ イルは、返信メールから削除されます。
- ・ 本文の引用返信はS!メールでのみ利用で きます。

### **メールを選択して受信する**

サーバーに保管されているメールのリスト を受信して、そこから本文を受信したり、転 送したりすることができます。

![](_page_7_Picture_19.jpeg)

![](_page_7_Picture_20.jpeg)

![](_page_8_Figure_1.jpeg)

・ 受信件数が 1 件の場合、受信したメール が表示されます。

● もっと使いこなそう

### **便利な機能**

メール受信時に利用できる機能

● メールを手動で受信する

 $(P.5-20)$ 

#### メール確認時に利用できる機能

● SIメールの続きを受信する

- S!メールの続きを受信しないで削除する
- メールを音声で読み上げる
- メール情報を確認する

 $(P.5-20)$ 

#### サーバーメール操作で利用できる機能

- メールリストを更新する
- メールリストの表示方法を切り替える
- サーバーのメールの情報を確認する
- サーバーのメールを転送する
- サーバーのメールを削除する
- サーバーの空き容量を確認する

 $(P.5-21)$ 

### **設定**

#### 着信時の動作に関する設定

- 着信音量を調節する
- 着信音を設定する
- メールの着信音を鳴らす時間を設定する
- 着信を振動で知らせる
- 着信イルミネーションの点滅色を設定す る
- 新着メールがあるときに本機を開いて新 着メールの閲覧画面を表示するように設 定する

#### $(P.14-10)$

#### メール受信に関する設定

- メールアドレスを変更する
- 感情アイコンを表示しないようにする
- キーワードアイコンを表示する
- キーワードアイコンを削除する
- 操作中にメールを受信したときの優先動 作を設定する
- メール受信時に音声で読み上げるかどう かを設定する
- 読み上げの音声を設定する
- SI メールを「受信通知| のみで受信する ように設定する

#### $(P.14-22)$

#### 受信メール確認に関する設定

● 返信時の引用符を変更する

 $(P.14-23)$ 

![](_page_8_Picture_45.jpeg)

![](_page_9_Picture_0.jpeg)

![](_page_9_Figure_1.jpeg)

![](_page_10_Figure_1.jpeg)

5

 $\boldsymbol{\mathsf{x}}$ 

JЬ

**メールを振り分ける**

メールアドレスや題名などの条件をあらか じめ設定し、送受信したメールを自動的に指 定したフォルダに振り分けます。

- 【フォルダ一覧画面】で目的のフォ **1** ルダを選択⇒回⇒「自動振分け 設定Ⅰ⇒■
	- **■**すでに自動振り分けの条件が設定され ている場合 ■文変更する条件を選択■
- <mark>2</mark>「アドレス振分け」⇒■⇒「アド レス参照入力」/「グループ参 照| /「ブログ・メールメンバー 参照」/「直接入力」⇒■
- **■**メールの題名で振り分ける場合 □ 「題名振分け」 □ ■ □ 題名を入力  $\Rightarrow$
- **■**返信不可/送信失敗のメールを振り分 ける場合

□ 「返信不可振分け」/「送信失敗振  $f$ 分け  $\Rightarrow$ 

- **■**電話帳に登録がされていないアドレス を振り分ける場合
	- →「電話帳登録なし」 →■

#### **補足**

- ・「返信不可振分け」は受信BOXの1つの フォルダにしか設定できません。
- ・「送信失敗振分け」は送信BOXの1つの フォルダにしか設定できません。
- ・「アドレス参照入力」では、電話帳、送信 アドレス一覧、受信アドレス一覧からア ドレスを入力することができます。

### **自動振り分け設定を解除する**

- 【フォルダ一覧画面】で目的のフォ **1** ルダを選択⇒回⇒「自動振分け 設定」⇨■
- 2 目的の条件を選択 ⇒ ? 一 「解除」 ⇒O
- 「1件解除」DdD「YES」Dd **3**
- **■**複数の条件を解除する場合
	- □ 「選択解除」 →■→解除する条件 を選択 ⇒■⇒回⇒ 「YES」 ⇒■
- **■**すべての条件を解除する場合  $\Rightarrow$  [全解除]  $\Rightarrow$   $\Box$  $\Rightarrow$  [YES]  $\Rightarrow$   $\Box$

# **ともまとめーるを利用する**

メールアドレスをともまとめーるに登録し ておくと、ともまとめーるBOXを選択する だけで登録したメールアドレスとの送受信 メールを確認することができます。

### **ともまとめーるを確認する**

![](_page_11_Picture_25.jpeg)

![](_page_11_Picture_26.jpeg)

ともまとめーるフォルダ一覧画面

2 フォルダを選択 ⇒<mark>■</mark>

5

ル

### **ともまとめーるを登録する**

- 【ともまとめーるフォルダ一覧画 **1** 面】で目的のフォルダを選択 ⇒図⇒「直接編集」⇒■⇒メー ルアドレスを入力⇒■
- **■**電話帳/送受信アドレス一覧からメー ルアドレスを登録する場合

→目的のフォルダを選択→回→「電話 帳」/「送信アドレス一覧」/「受信ア ドレス一覧」 →目的のメールアドレス を選択 ⇨■

### **ともまとめーるを解除する**

【ともまとめーるフォルダ一覧画 **1** 面】 で 目 的 の フ ォ ル ダ を 選 択 ⇒同⇒「登録解除」⇒■⇒「YES」  $\Rightarrow$ 

### **メールの表示にロックを かける**

### **BOXにロックをかける**

- 1 回⇒ 「メール設定」⇒ ■⇒ 「BOX ロック」⇒■⇒端末暗証番号を入 力⇨■
- <mark>2</mark> ロックするBOXを選択⇒■ 操作2を繰り返して、ロックをかける BOXを指定します。

### o **3**

### **フォルダにロックをかける**

【フォルダ一覧画面】でロックをか **1** けるフォルダを選択⇒回⇒「フォ ルダロック」⇒■⇒端末暗証番 号を入力⇒■⇒「YES」⇒■ ロックをかけたフォルダは「面」と表 示されます。

### **補足**

- ・ BOX/フォルダのロックを解除するに は、同じ操作を行います。
- ・ ゴミ箱フォルダをロックすることもでき ます。
- ・ ロックをかけたBOX/フォルダのメー ルを表示するには、端末暗証番号の入力 が必要です。

### **メールをシークレットフォルダ に保管する**

あらかじめシークレットモード/シーク レット専用モードにしておいてください  $(P.4-9)$ 

- 未読メールはシークレットフォルダに保 管できません。
- 【メール一覧画面】で目的のメー **1** ルを選択 ⇒®⇒「シークレット に保管」⇒■

### 2 1件保管」 ⇒■

**■**複数のメールを保管する場合 ⇒「選択保管」 ⇒■⇒保管するメー ルを選択■■■→メール選択の操作を 繰り返す ⇨回⇨ 「YES」 ⇨■

5

 $\boldsymbol{\mathsf{x}}$ ĴЬ  $\boxtimes$ 

![](_page_13_Picture_411.jpeg)

2 各項目を編集 ⇒回

![](_page_14_Figure_1.jpeg)

● もっと使いこなそう **便利な機能** メール管理に関する機能 ● メールを保護する ● メールをほかのフォルダに移動する ● メールをゴミ箱に捨てる ● メールを削除する ● 既読メールをすべて削除する ● 配信確認をすべて削除する ● 添付ファイルを削除する ● 本体とUSIMカード間でSMSをコピーする ● USIMカードのSMSを削除する ● メールの色を変更する ● フォルダを追加する ● フォルダ名を編集する ● フォルダを並べ替える ● フォルダを削除する ● メールの保存件数を確認する ● 送信アドレスを確認する ● ともまとめーるフォルダ内のメールをす べて削除する  $(P.5-22)$ メール利用に関する機能 ● 送信済みのメールを再編集する ● 未送信のメールを送信する ● メールを転送する ● 送受信元のメールアドレス/電話番号を

電話帳に登録する

- メール本文の電話番号に電話をかける
- メール本文のメールアドレスに S! メール を送信する
- メール本文のURLからインターネットに 接続する
- メール本文のメールアドレス/電話番号 を電話帳/ブログ・メールメンバーに登 録する
- キーワードを入力して情報を検索する
- 題名の表示方法を切り替える
- 本文の文字サイズを変更する
- フォルダ内のメールを検索する
- メールを並べ替える
- 条件に一致するメールのみ表示させる
- メールを元の一覧表示に戻す
- フォルダ内の未読メールをすべて既読状 態にする
- 配信確認を表示する
- 挿入されている画像の情報を確認する

 $(P.5-24)$ 

### **設定**

- メール管理/利用に関する設定
- メール一覧画面の表示方法を設定する
- 添付のメロディファイルを自動で再生する
- 本文のスクロール行数を設定する
- 本文の文字サイズを設定する
- メールの各種機能の設定内容を確認する
- メールの各種機能の設定をリセットする  $(P.14-23)$

**5**-15

5

ィー ĴЬ

![](_page_15_Picture_0.jpeg)

号を選択 →■

### **メール送信に関する機能 開始画面はここから** 【S!メール作成画面】.............................P.5-3 【本文入力画面】......................................P.5-3 【ブログ・メールメンバー一覧画面】...P.5-4 【ブログ・メールメンバー詳細画面】...P.5-4 【SMS作成画面】...................................P.5-5 **メール作成時に利用できる機能** 電話帳から宛先を入力する 【S!メール作成画面】/【SMS作成画 面】 ⇨ 「 ■ 」 ⇨ ■ ⇨ 「電話帳 | ⇨ ■ □ 電話帳を検索⇒日的の電話帳を選択 →■→目的のメールアドレス/電話番 力する 力する

送信/受信アドレス一覧から宛先を入

【S!メール作成画面】/【SMS作成画 面】 ⇒「 ■ 」⇒■⇒「送信アドレス 一覧」/「受信アドレス一覧」☆■☆ 目的のメールアドレス/電話番号を選 択➡■(2回)

|■「■■」を選択中に □ を押しても、送 信/受信アドレス一覧を表示できます。

# ブログ・メールメンバーから宛先を入

【S!メール作成画面】 ⇒ | **I** · | ⇒ ■ ⇒ 「ブログ・メールメンバー」 ⇒■⇒目 的のブログ・メールメンバーを選択  $\Rightarrow$ 

- ブログ・メールメンバーに登録されてい るすべてのメールアドレスが宛先に入 力されます。
- ブログ・メールメンバーはあらかじめ登 録しておく必要があります。

宛先のタイプを変更する

【S!メール作成画面】 ⇒ 「 **I** © | ⇒ ■ ⇒ 目的の宛先を選択□同□ 「宛先タイプ 変更|  $\Rightarrow$   $\blacksquare$  $\Rightarrow$  [To| / [Cc| / [Bcc|  $\Rightarrow$ 

- 「Cc」とはS!メールのコピーを送信する 宛先です。Ccに変更したメールアドレ スは、ほかの送信相手に表示されます。
- 「Bcc」とはS!メールのコピーを送信す る宛先です。Bccに変更したメールアド レスは、ほかの送信相手には表示されま せん。
- 「To」が1件もない場合は、メールを送 信できません。

宛先を削除する

【S!メール作成画面】 ⇒ 「 ■■ 」 ⇒■ ⇒ 目的の宛先を選択 ⇒同⇒「宛先削除」 DDD TYES D

![](_page_16_Picture_0.jpeg)

### 冒頭文/署名を挿入する

【S!メール作成画面】 ⇒ 同 ⇒ 「冒頭文 |貼付| /「署名貼付| ⇒■ 冒頭文/署名はあらかじめ登録してお く必要があります。

### マイ絵文字を入力する

【本文入力画面】 ⇨ v (長押し) ⇨ 絵 文字を選択 →■→CLEAR ■図/図でカテゴリが切り替わります。 マイ絵文字は S! メールでのみ使用でき ます。

### SMSの本文に入力する文字の種類を指 定する

【SMS作成画面】☆同☆「SMS本文 入力設定| ⇒■⇒「日本語入力」(70 文字)/「半角英数入力」(160文字)  $\Rightarrow$ 

### 本文を消去する

【S!メール作成画面】/【SMS作成画 面】 ⇒ 同 ⇒ 「本文消去」 ⇒ ■ ⇒ 「YES」  $\Rightarrow$   $\Box$ 

SMSをS!メールに変更する

【SMS作成画面】 ⇒回⇒「S!メールへ の変換」 ⇒■

### **メール送信時に利用できる機能**

S!メールの優先度を指定する

【S!メール作成画面】 ⇒ 同 ⇒ 「優先度 | DdD「高」/「中」/「低」D<sup>d</sup> 優先度を付けて S! メールを送信するこ とができます。

SMSがサーバーに保管される期間を指 定する

【SMS作成画面】 ⇨ 同 ⇨ 「SMS 有効 期間設定」➡ ■ ⇒ 保管期間を選択 ➡ ■ **M相手が圏外などでSMSが届かなかった** 場合に、サーバーで保管する期間を指定 します。

「0日」にすると、一定時間後に再送し たあとサーバーから削除されます。

### 相手にメールが届いたことを確認する

【S!メール作成画面】/【SMS作成画面】 DuD「配信確認設定」/「SMS配信 確認設定| ⇒■⇒「要求する| / 「要 求しない| ⇒■ 「要求する」にすると、本機に配信確認

が送信されます。

### 送信しないで保存する

【S!メール作成画面】/【SMS作成画 面】⇒同⇒「保存」⇒■⇒「YES」⇒■ メールは「保存BOX」に保存されます。 保存メールは編集して送信することが できます。

5

 $\boldsymbol{\mathsf{x}}$ ル

![](_page_17_Picture_0.jpeg)

ンバー名を編集 ⇒■

 $\overline{\mathbf{x}}$ Jb

5

# **5**-18

![](_page_18_Figure_0.jpeg)

**5**-19

![](_page_19_Figure_0.jpeg)

**便利な機能**

### **メール受信/確認に関する機能**

### **開始画面はここから**

![](_page_19_Picture_254.jpeg)

### **メール受信時に利用できる機能**

#### メールを手動で受信する

- 2 → 「新着メール受信」→■→受信結 果が表示されたら「メール」を選択⇒
- **■⇒受信したメールを選択 ⇒■**
- **图 受信を中止する場合は、vpを押すかGEAR** を長押しします。
- 本機の電源が OFF のときや圏外のとき にサーバーに保管されたメールを受信 します。

#### S!メールの続きを受信する

- 【メール一覧画面】→目的の受信通知を 選択 ⇨ ■ □ □ 回
- 本文を受信すると、受信通知は削除され ます。
- 「S!メール設定」の「S!メール自動受信 設定」を「手動受信」に設定していると きに操作します。

### S!メールの続きを受信しないで削除する

【メール一覧画面】→日的の受信通知を 選択→■→同→「剛→」 | 1000 FS! メール通知削除」/「サーバーメール 削除」/「通知/サーバーメール削除」 DDD FYES| DD

![](_page_20_Picture_256.jpeg)

### **サーバーメール操作で利用できる機能**

メールリストを更新する

**便利な機能**

 $\bullet$ 

【メールリスト画面】⇒回⇒「メールリ -<br>スト更新」 ⇒■

![](_page_21_Picture_0.jpeg)

![](_page_21_Picture_317.jpeg)

⇒■⇔「既読削除」➾■➾「YES」

保護メールは削除できません。

 $\Rightarrow$ 

5

メール

![](_page_22_Figure_0.jpeg)

お買い上げ時に作成されているフォル ダは並べ替えることはできません。

5

メー Лz

![](_page_23_Picture_337.jpeg)

**5**-24

![](_page_24_Picture_0.jpeg)

D登録するブログ・メールメンバーを選 択 →■→目的の項目を選択 →■(→

 $[YES| \Leftrightarrow \blacksquare]$ 

**5**-25

【メール詳細画面】 ⇒□(長押し)

5

 $\boldsymbol{\mathsf{x}}$ ル

![](_page_25_Figure_0.jpeg)

**便利な機能**

# **5**-26